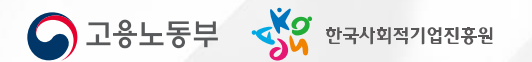

# 6. (재정지원)사업개발비 지원사업

### 재정지원\_사업개발비 지원사업

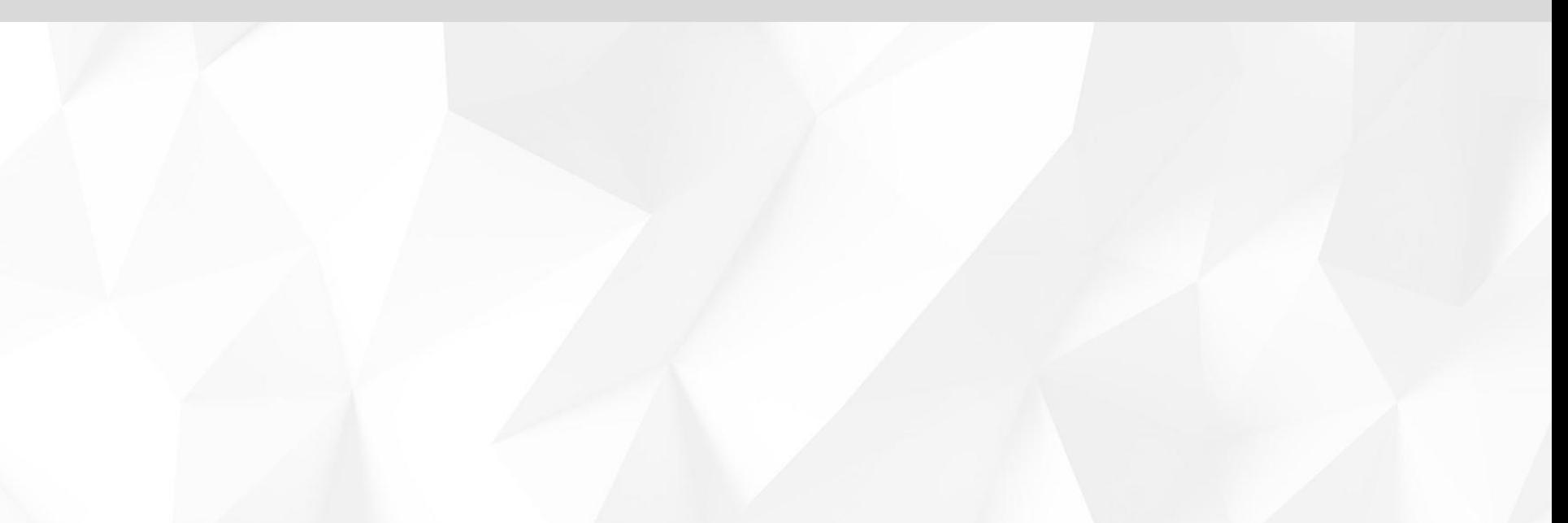

## **사업개발비지원 PROCESS**

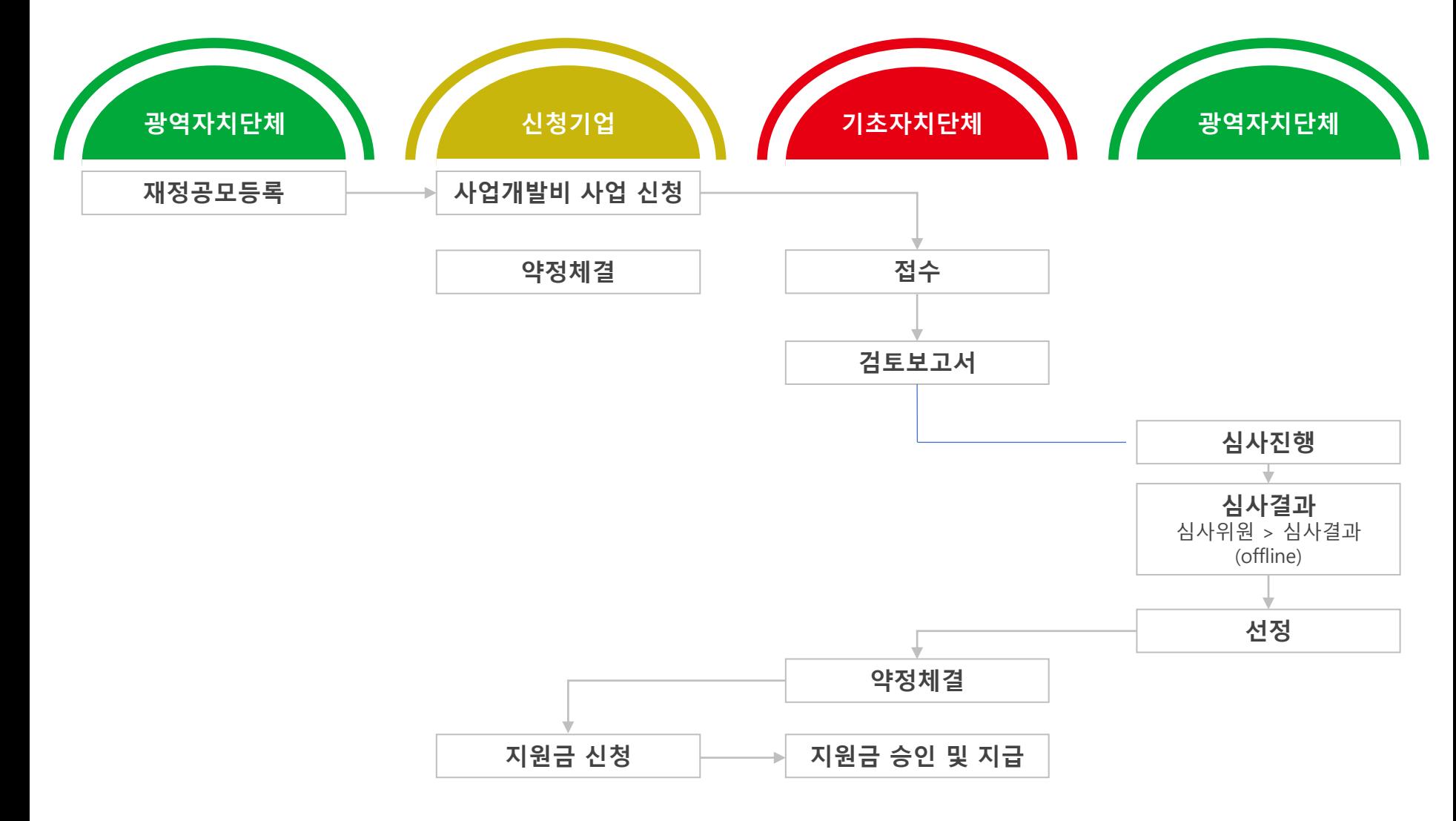

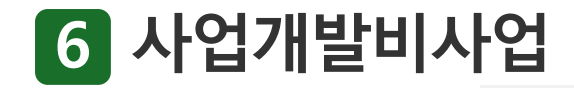

### **사업개발비지원신청,조회**

공모 확인한 후, [신청하기]를 **①** 클릭합니다.

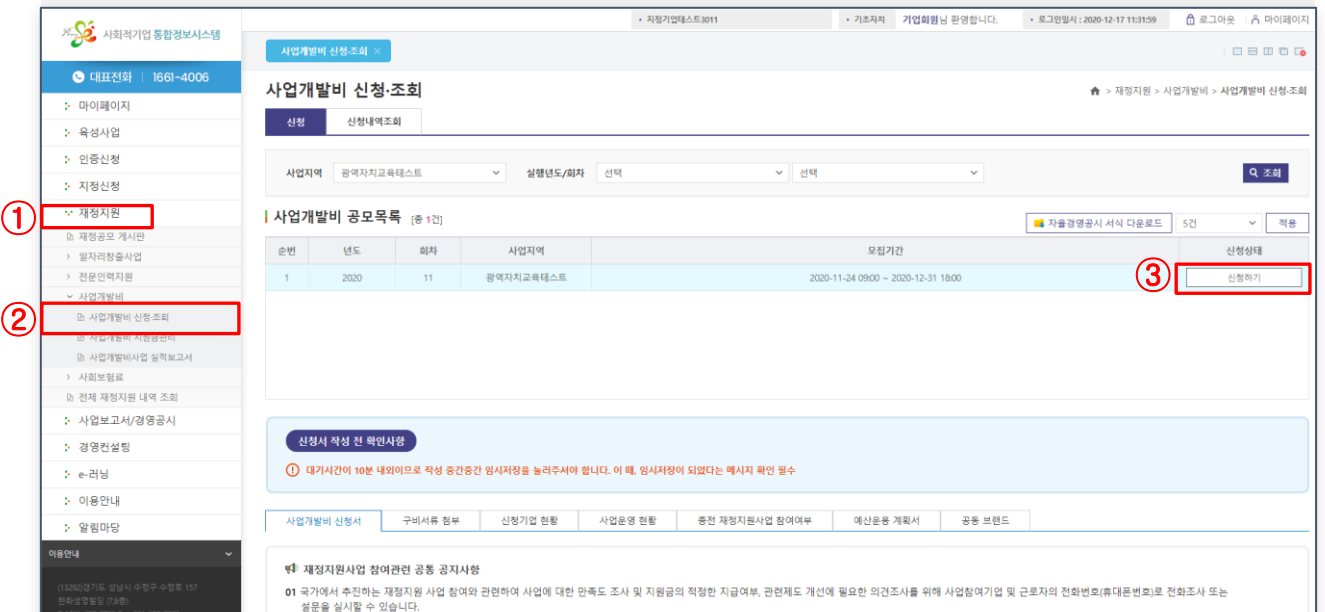

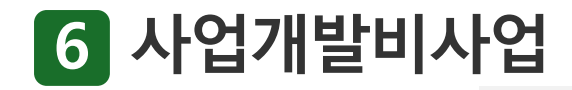

### **사업개발비지원신청 (사업신청서)**

 $[$ 신청하기] 버튼을 클릭하면  $\qquad \textcircled{\small 2}$ 기업정보는 자동 입력 됩니다. 신청서를 작성합니다.

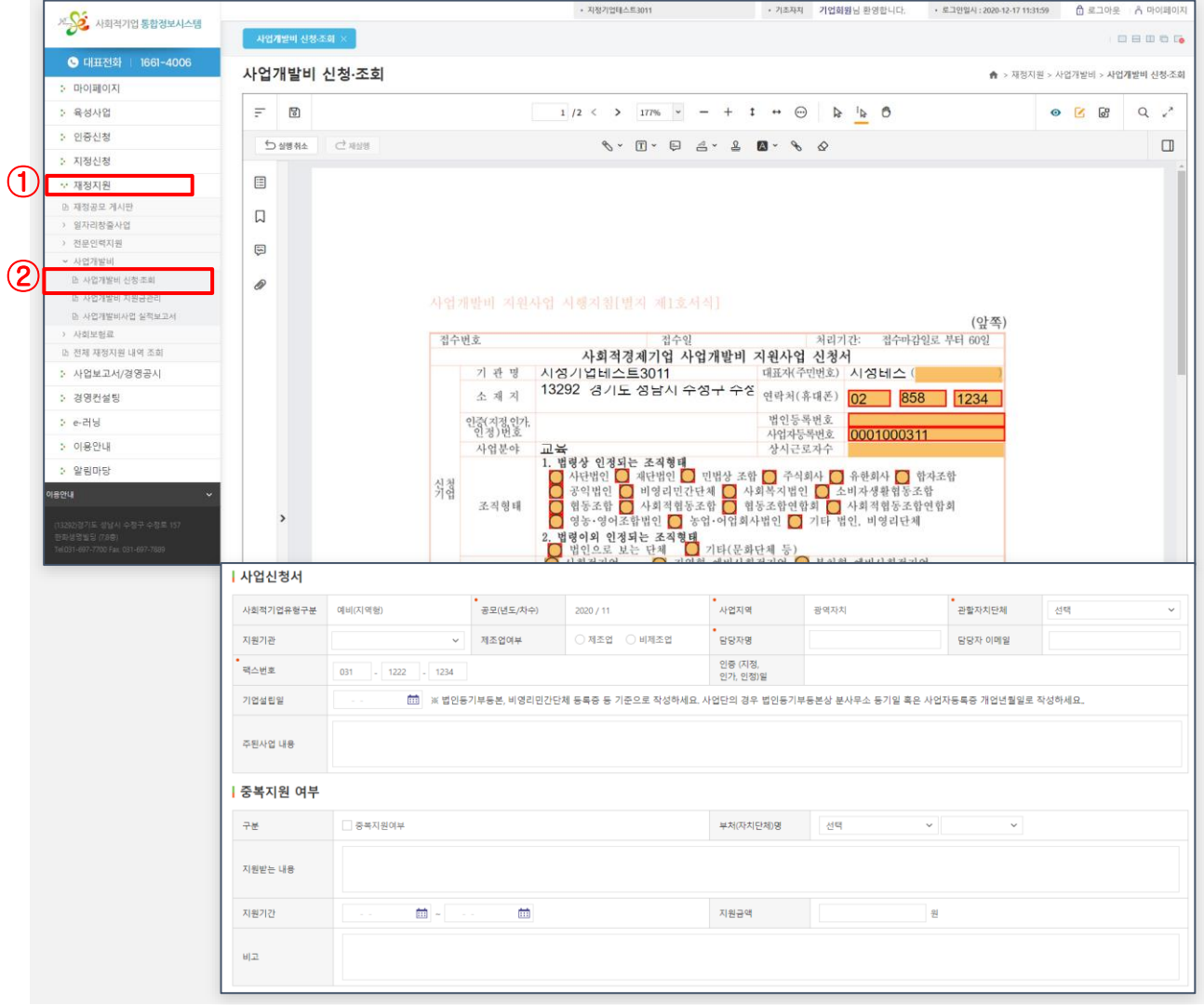

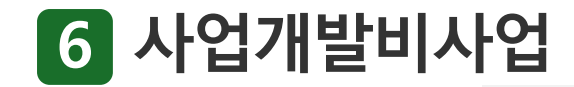

### **사업개발비지원신청 (구비서류첨부)**

구비서류를 첨부합니다.  $\qquad \qquad \big($ 

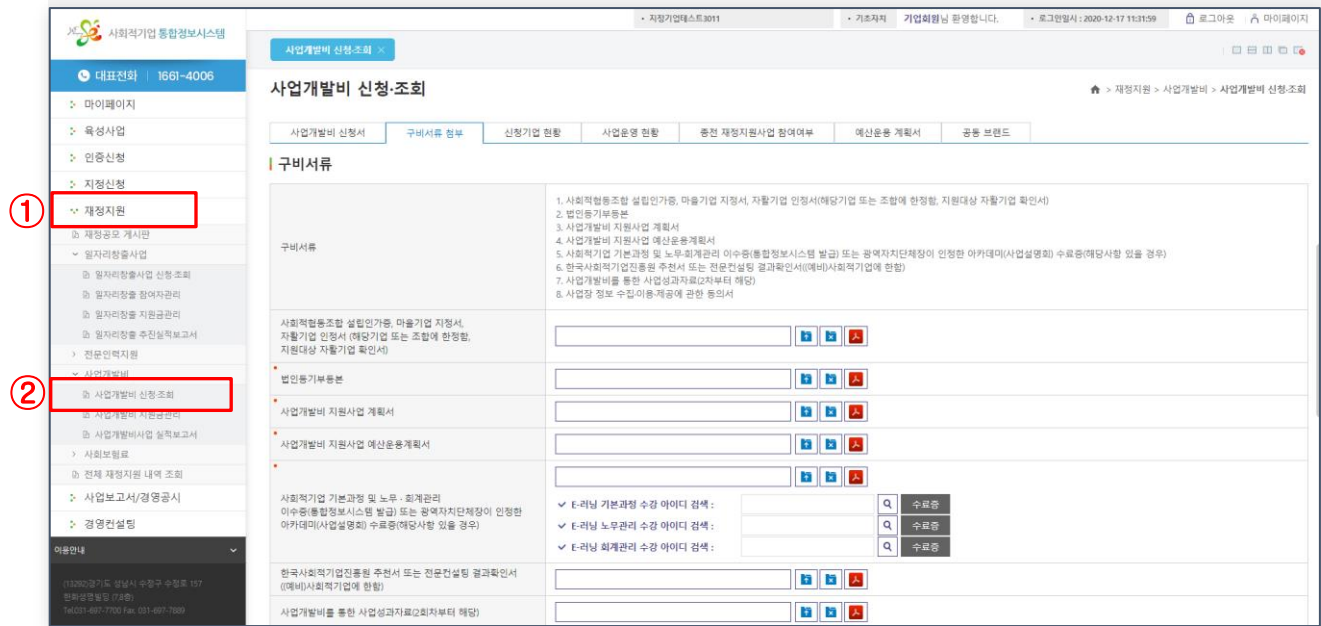

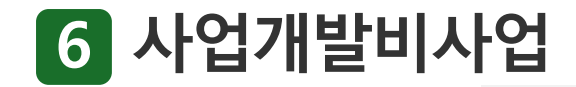

### **사업개발비지원신청 (구비서류첨부)**

원클릭구비서류 제출사이트열기 버튼을클릭후제출사이트로 이동합니다.

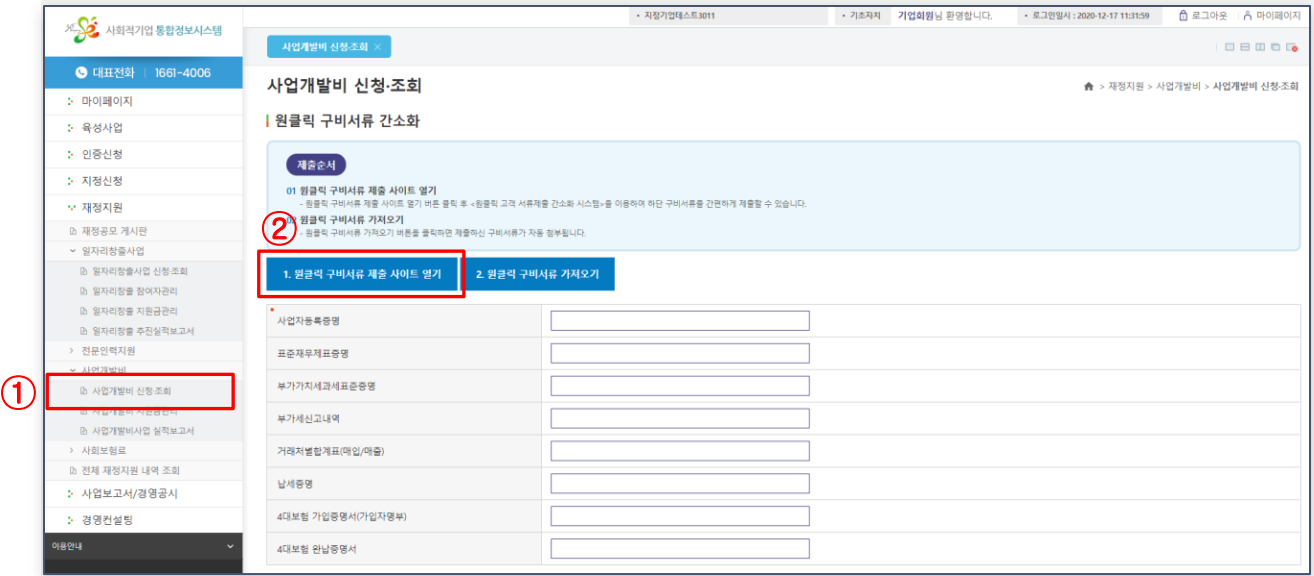

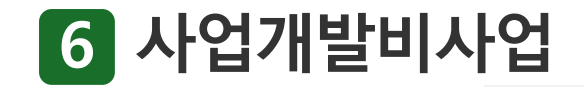

### **구비서류첨부 (원클릭구비서류 제출사이트)**

원클릭구비서류제출사이트로 들어옵니다.

원클릭고객센터안내 02.-3771-1100

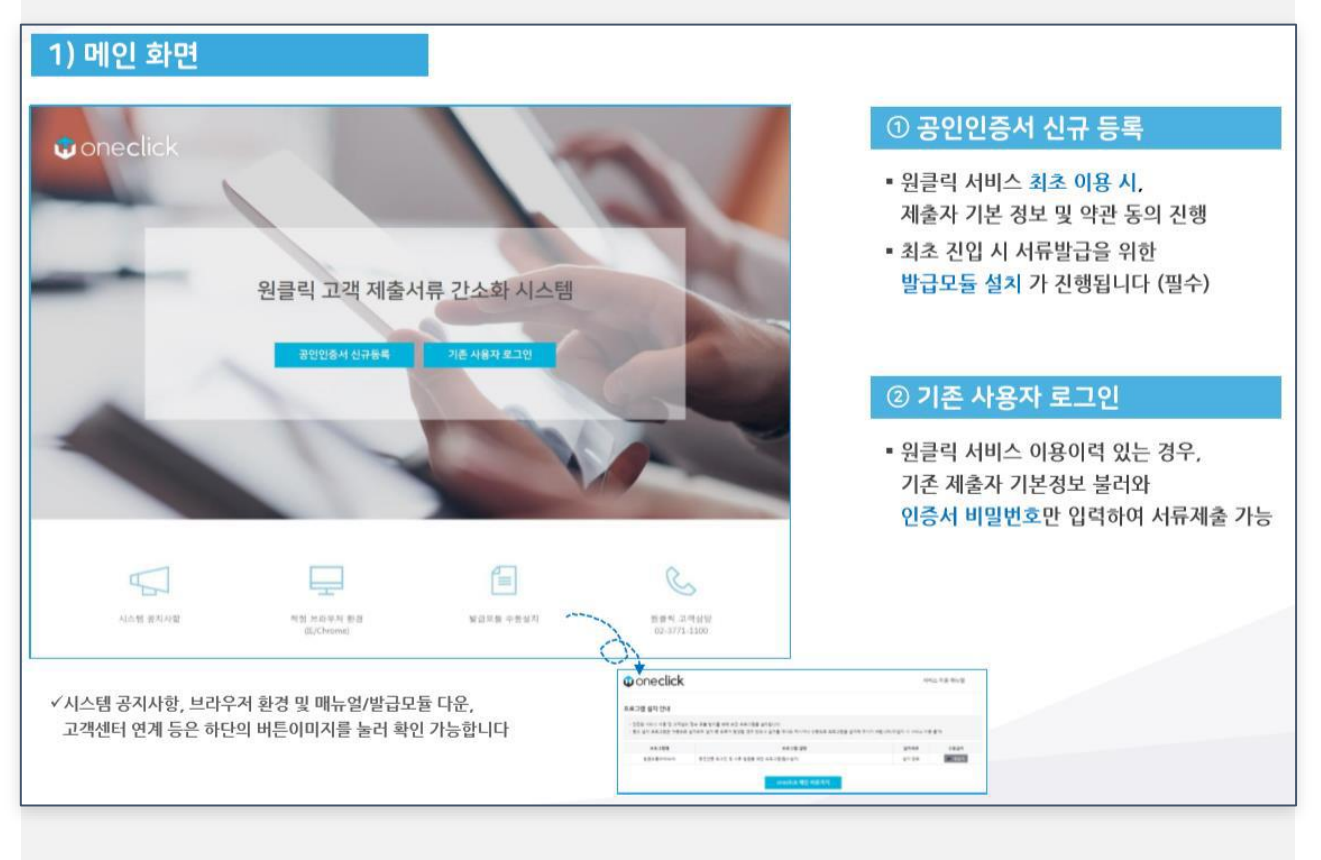

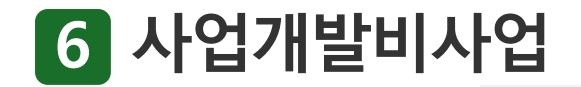

**사업개발비신청**·**조회 (원클릭구비서류제출사이트)**

원클릭 구비서류 제출 사이트에 등록되어 있지 않은 경우, 홈텍스에 등록되어 있는 인증서를 신규로 등록해야 합니다.

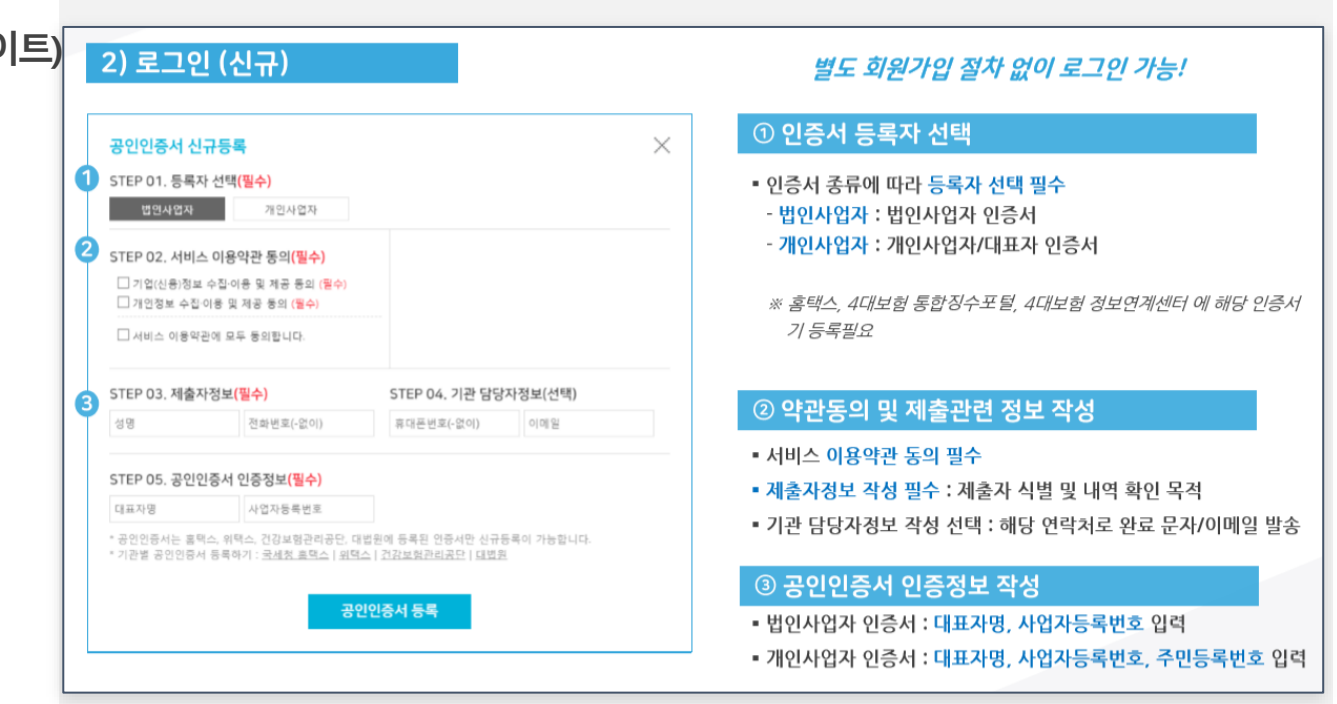

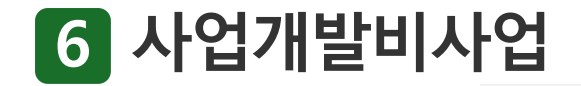

**사업개발비신청**·**조회 (원클릭구비서류제출사이트)**

원클릭 구비서류 제출 사이트에 등록되어 있는 경우, 등록 된 인증서로 로그인합니다.

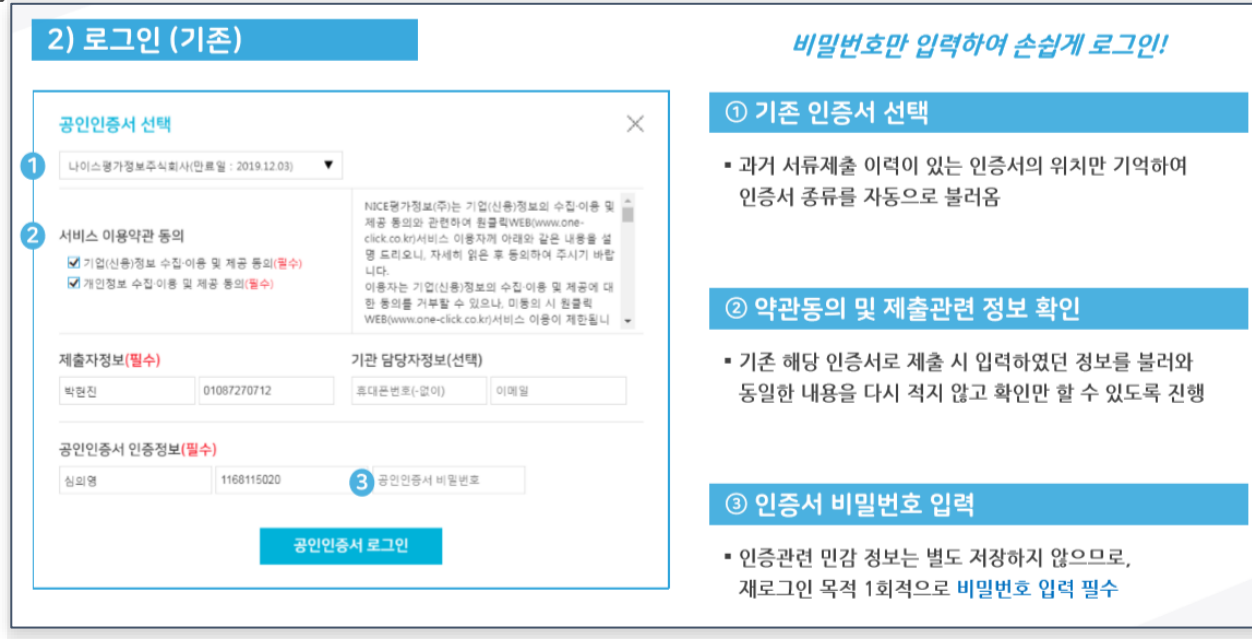

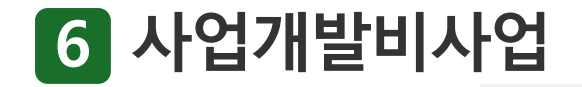

**사업개발비신청**·**조회 (원클릭구비서류제출사이트)**

발급 받을 서류를 확인 후 서류 발급 및 제출 버튼을 클릭합니다.

표준재무제표증명 : 4년치 그 외 : 최근 1년치

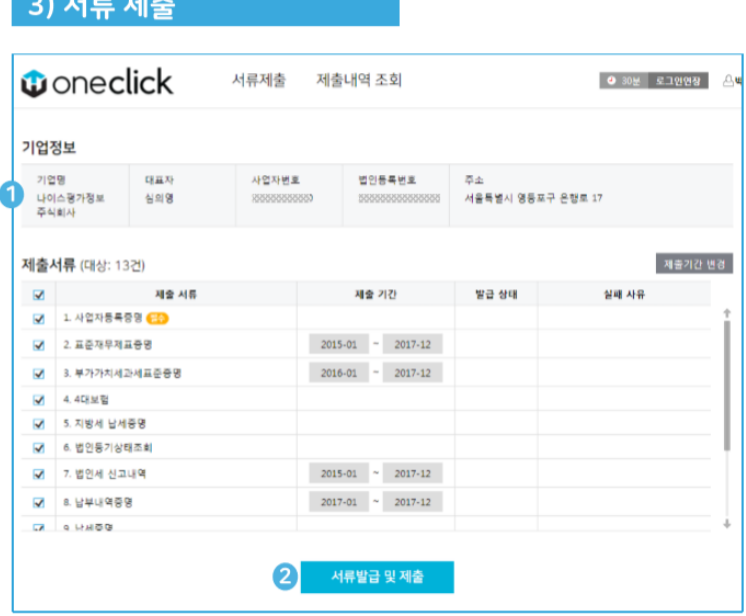

✓서류 제출이 진행되는 동안에는, 다른 버튼을 가급적 누르지 마시고 제출완료 팝업이 뜰 때까지 잠시 기다려주시길 바랍니다.

#### 버튼 클릭 한번으로 모든 서류 제출!

#### ① 기업정보 및 제출서류 목록 확인

- 로그인 정보를 기반으로 사용자가 작성해야 하는 내용을 자동으로 완성
- 기관 측과 협의된 상품에 따라, 제출해야 하는 서류 목록이 자동으로 설정됨 (기간변경 가능)

#### 2서류 발급 및 제출

- 해당 서류 발급 및 제출 버튼 클릭 한번으로 제출 절차 진행함
- 일부 서류 발급 시 필수정보 필요로 하는 경우 필수정보 확인 팝업에서 내용 확인 후 완료 클릭

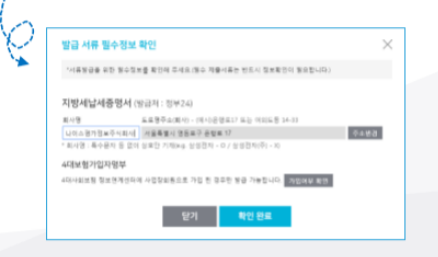

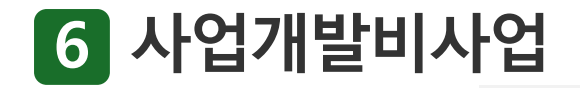

**사업개발비신청**·**조회 (원클릭구비서류제출사이트)**

발급 상태 확인 및 제출이 완료된 서류를 확인 할 수 있습니다.

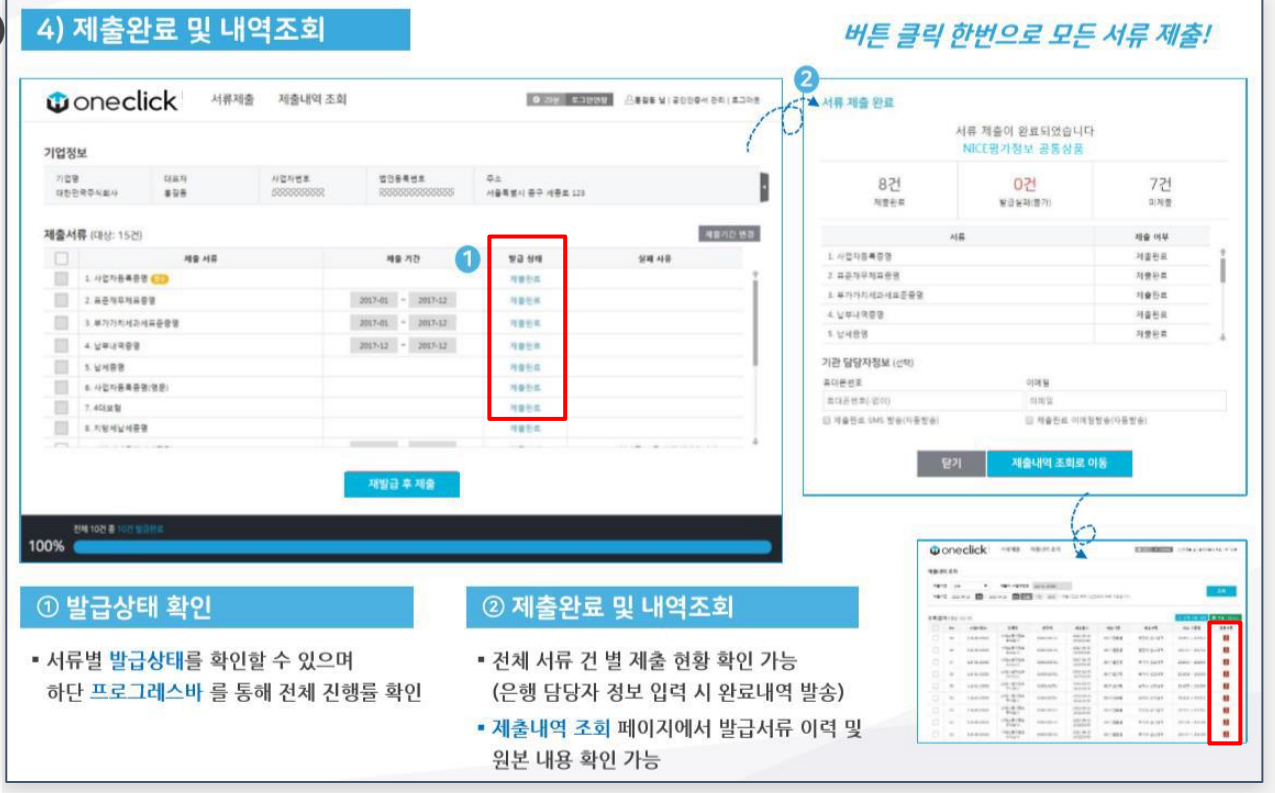

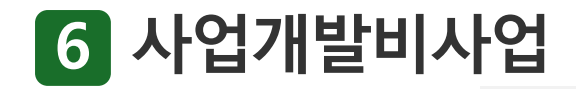

.

### **사업개발비지원신청 (구비서류첨부)**

[원클릭구비서류 가져오기]를 클릭하면 발급받은 서류들을 가져옵니다.

가져올 첨부서류가 많을 경우 시간이 소요될 수 있습니다.

첨부된 구비서류는 [임시저장] 또는 [신청서 제출] 이후에 내용을 확인할 수 있습니다.

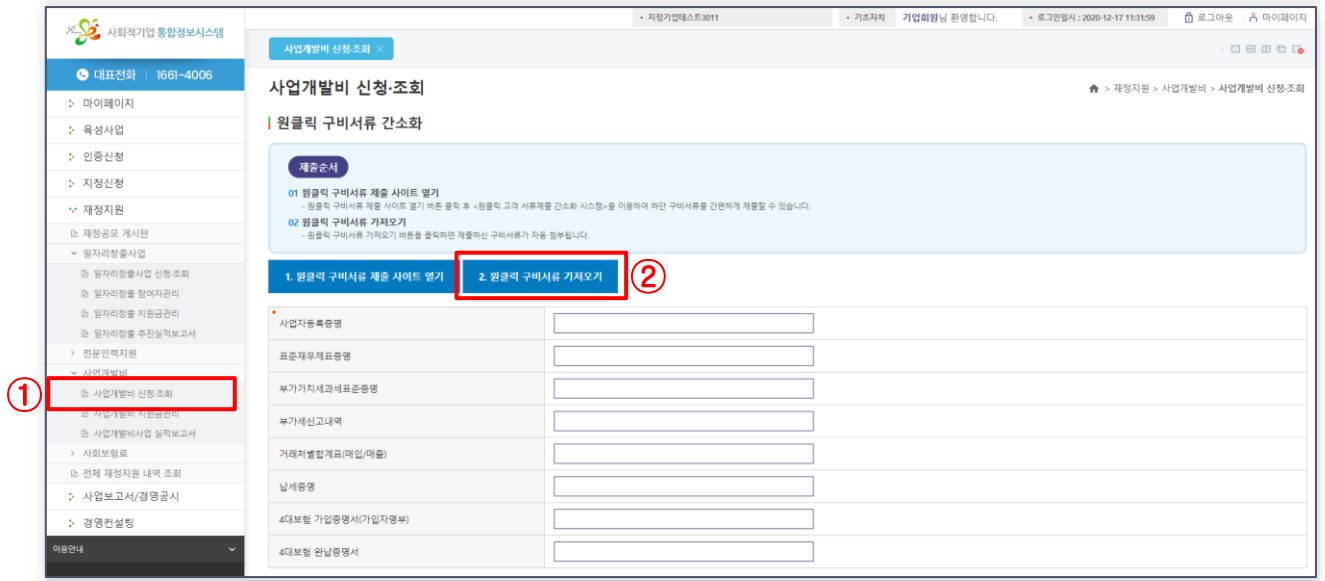

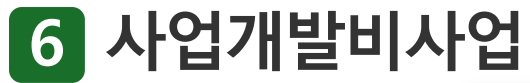

### **사업개발비지원신청 (신청기업현황)**

• 신청기업현황을 작성합니다.  $\textcircled{1}$ 

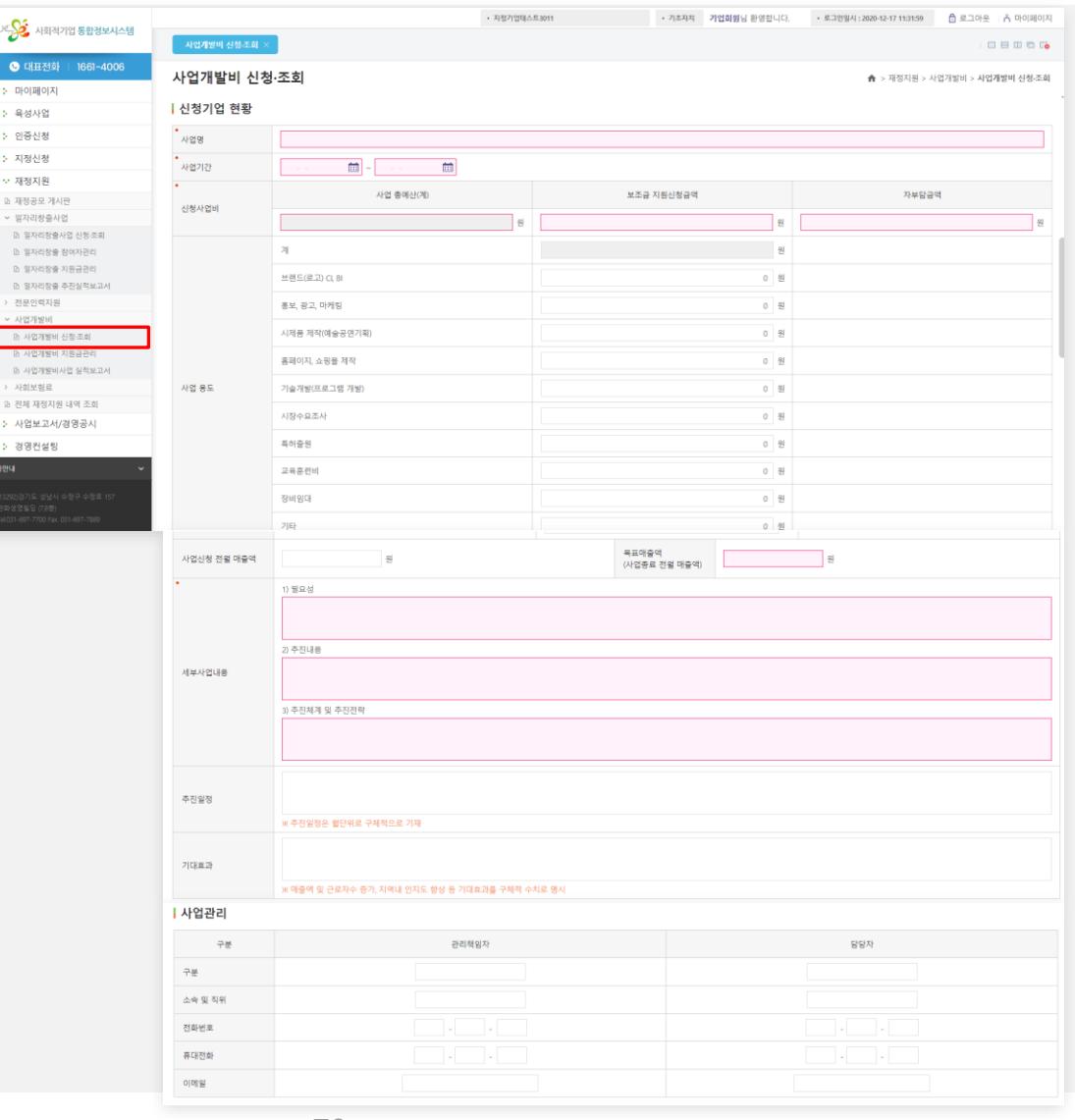

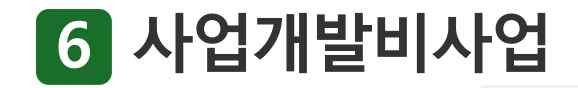

### **사업개발비지원신청 (사업운영현황)**

• 사업운영 현황을 작성합니다.

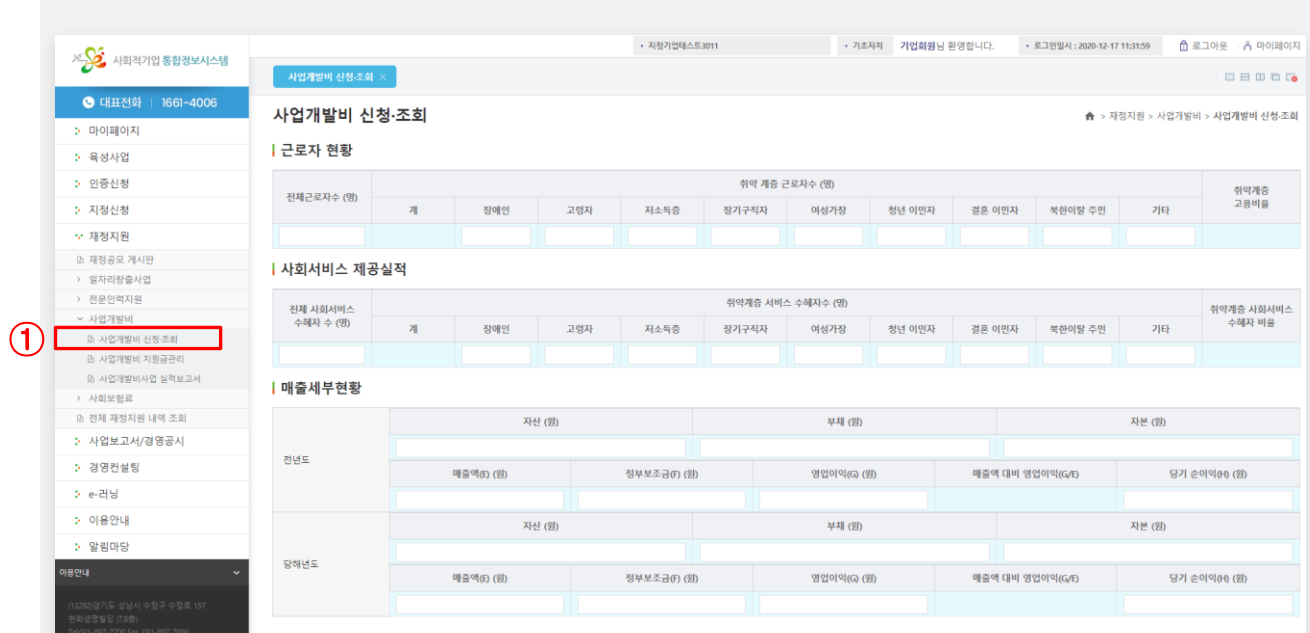

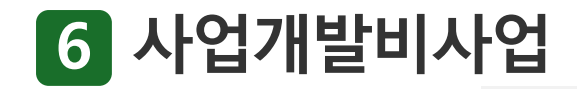

**사업개발비지원신청 (종전재정지원사업 참여여부)**

종전에 재정지원을 받았던 기업은 [추가]를눌러서종전재정지원사업 참여여부에 정보를 입력합니다.

종전재정지원사업 참여여부정보를 등록및삭제할수있습니다.

입력한내용을임시저장합니다.

신청서제출을누르면신청서가 접수됩니다.

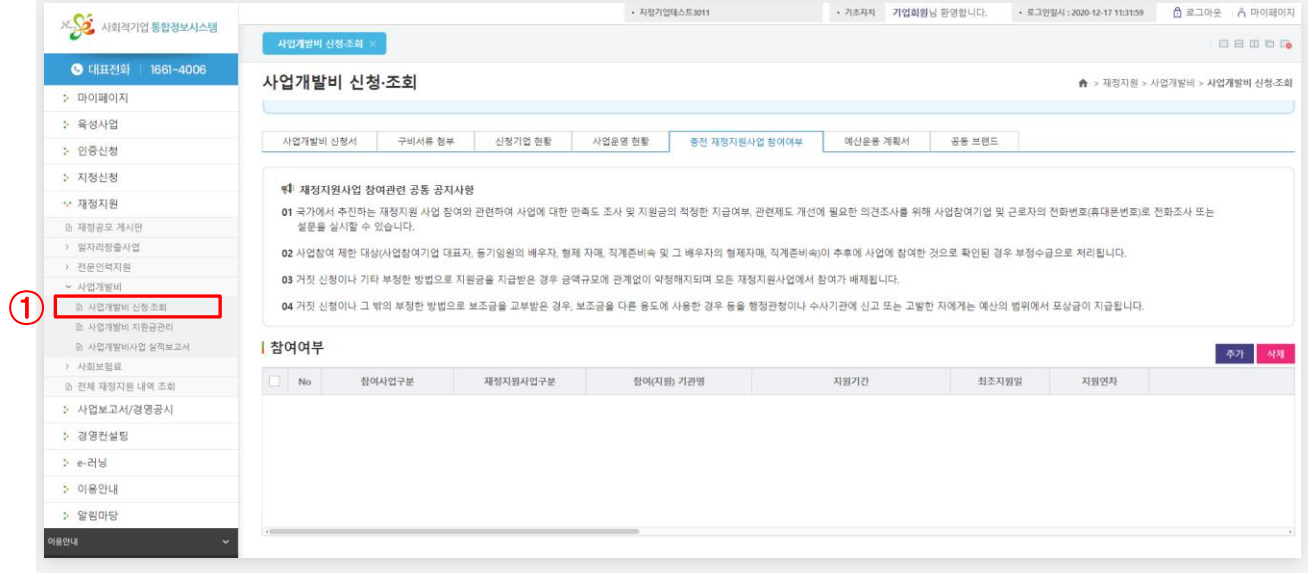

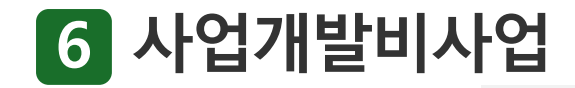

### **사업개발비지원신청 (예산운용계획서)**

[신청기업 현황]의 [사용용도]를 참고하여 예산운용 계획서를 입력합니다.

[추가]를 클릭하면서 사업별 예산계획을 작성합니다.

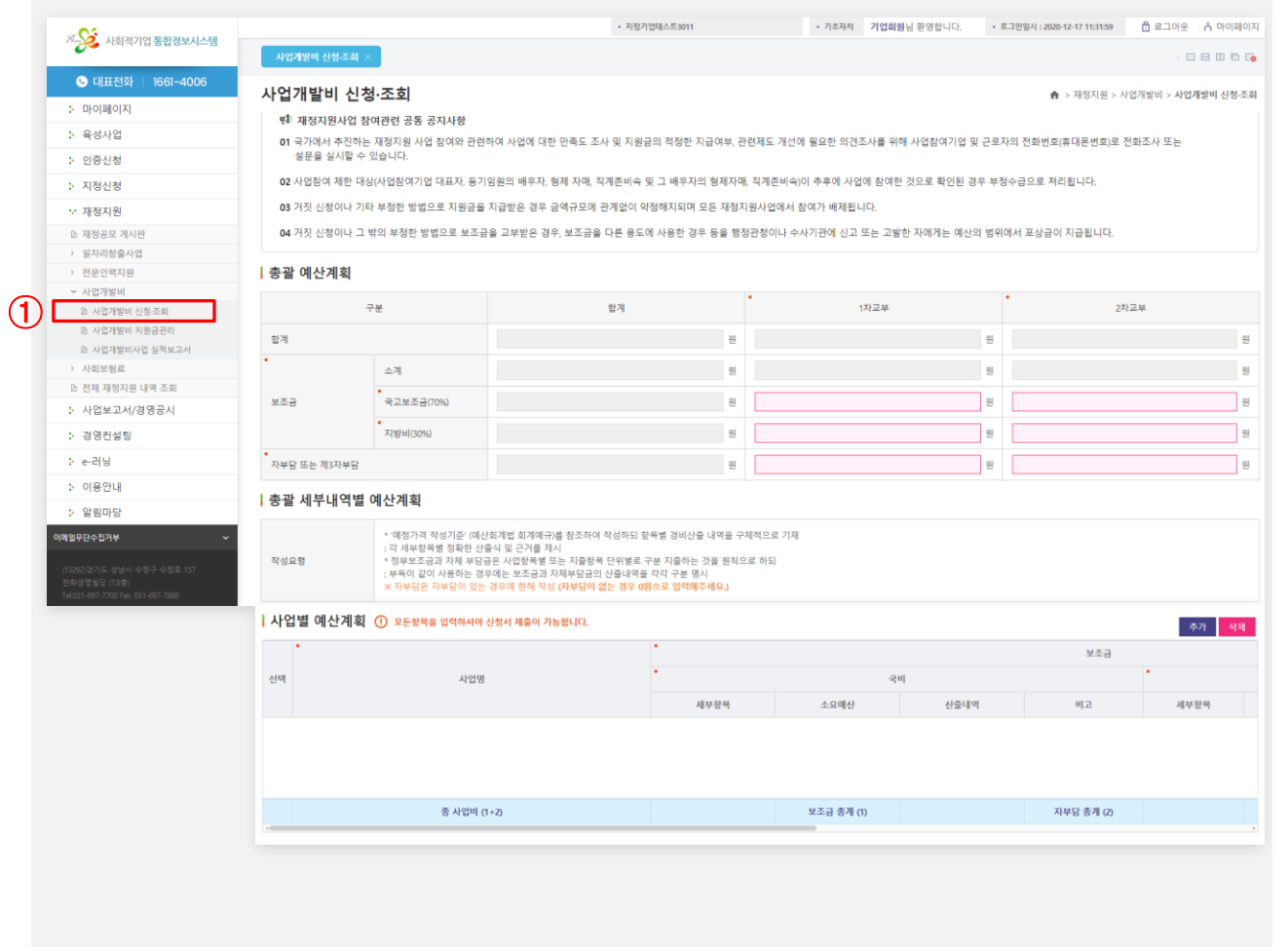

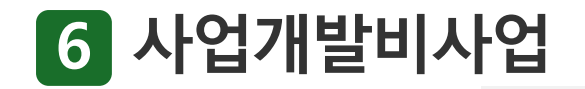

### **사업개발비지원신청 (공동브랜드)**

공동브랜드 참여 또는 비참여를 클릭합니다.

'공동브랜드 참여 ' 를 선택했을 경우 사업자등록번호 입력 후에 조회를 클릭합니다 .

공동브랜드 회원여부 조회 팝업창에 기업을 선택하면 목록에 공동브랜드 회원이 표시됩니다

작성한 내용을 [임시저장 ]하고 확인 후에 [신청서 제출 ] 을 클릭합니다 .

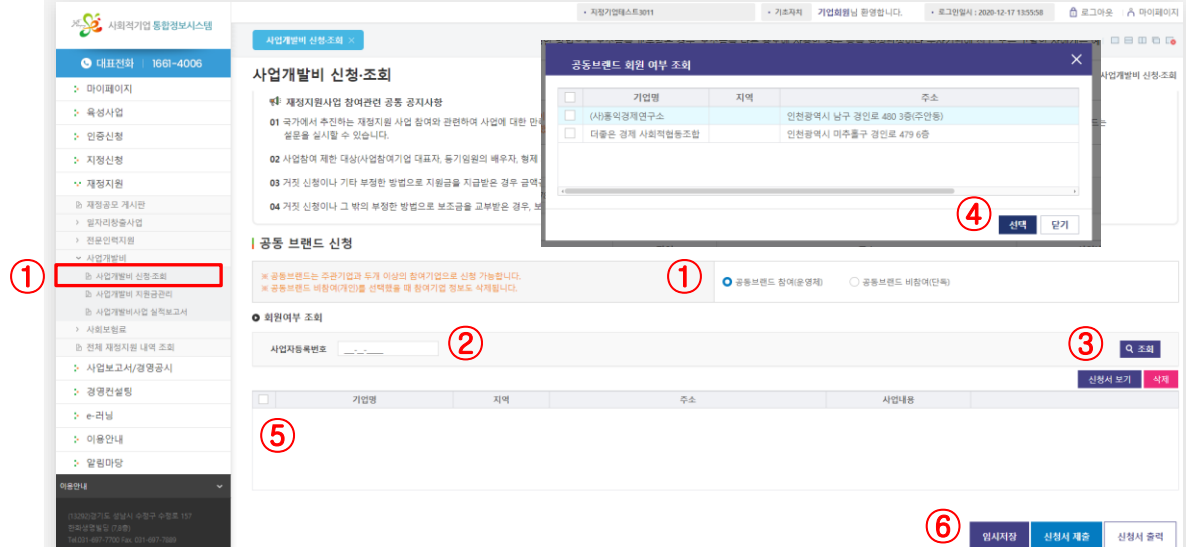

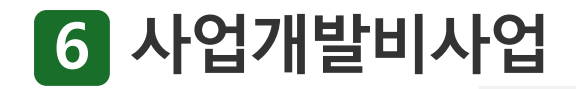

### **사업개발비신청내역 확인**

임시저장 또는 제출한 신청서는 신청서 접수 내역에서 조회가 가능합니다.

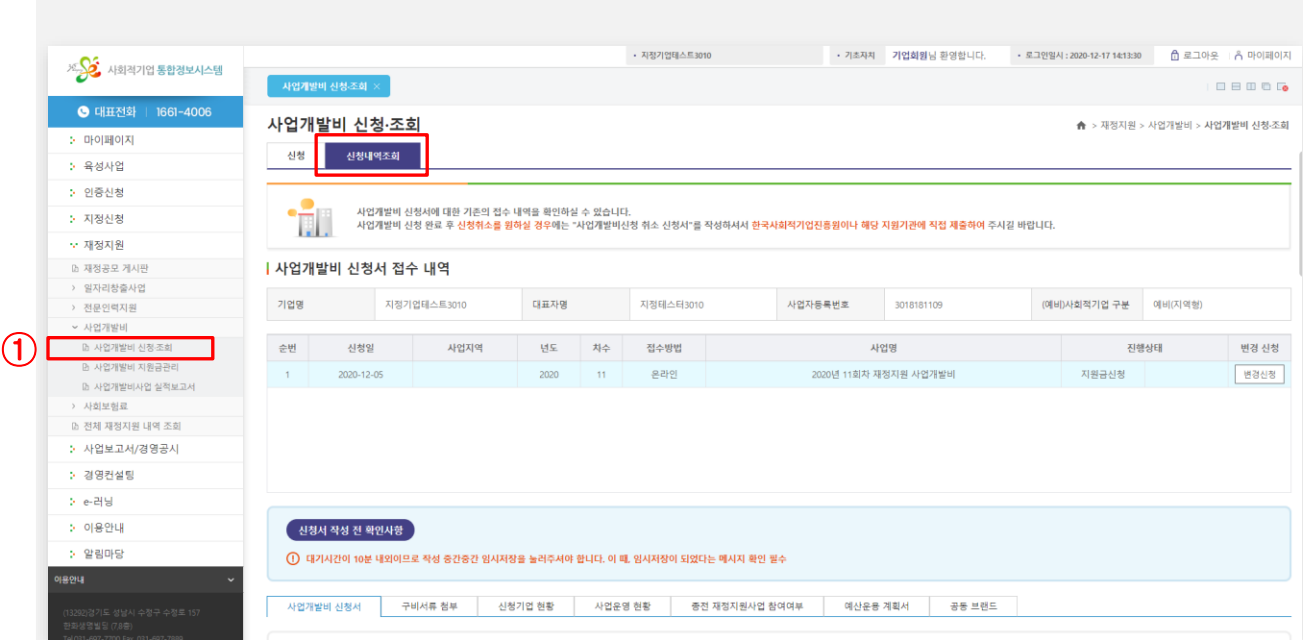